**Guía Rápida Web**

# **Depreciación**

*<u>intelisis</u>* 

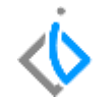

1

# **Depreciación**

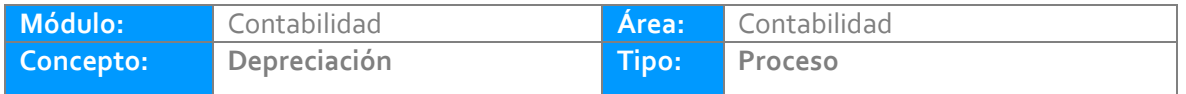

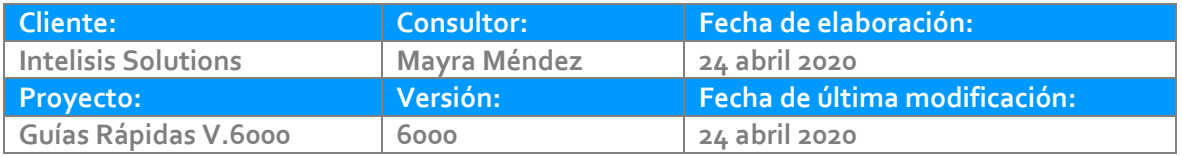

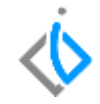

# **INTRODUCCIÓN:**

Este proceso tiene como finalidad disminuir el valor de un activo fijo.

**[Glosario:](#page-7-0)** Al final de esta Guía podrás consultar un Glosario de terminologías y procesos para tu mejor comprensión.

**[FAQ:](#page-7-1)** Consulta las preguntas frecuentes al final del documento.

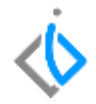

La Depreciación siempre debe realizarse desde la Matriz.

Ingrese a Intelisis/Financiero/Activos Fijos, se muestra un tablero de control de clic en Nuevo.

- 1. En movimiento seleccione "Depreciación".
- 2. Fecha emisión corresponde hasta el mes de la depreciación.
- 3. Capture la referencia del movimiento.
- 4. Corrobore que el check "Todos Activos" este activado.
- 5. Corrobore que el chek "Reevaluación" ese desactivo.
- 6. De clic en Afectar.

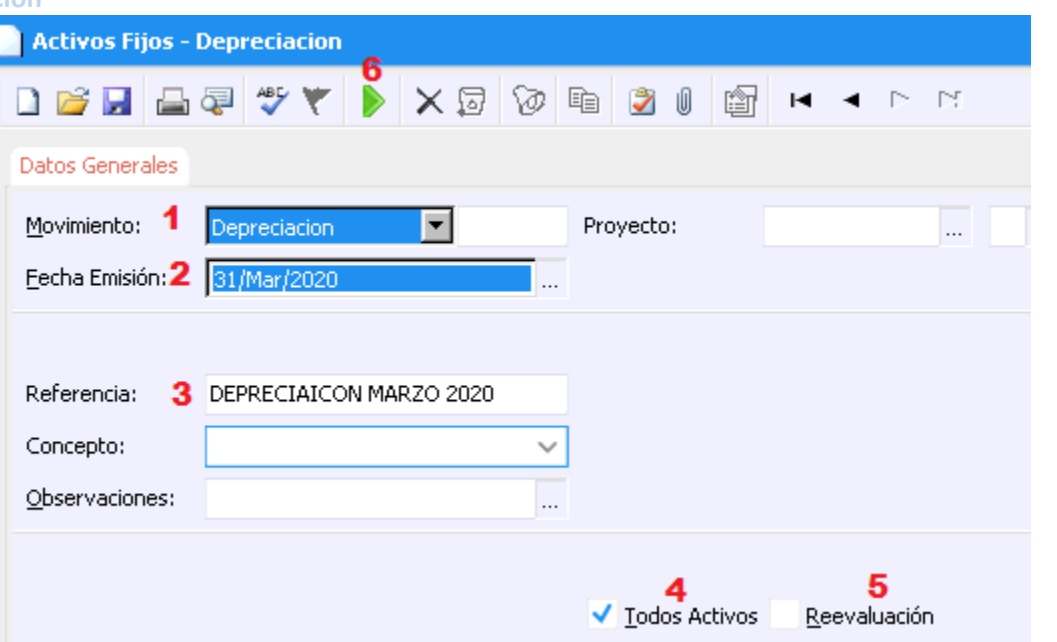

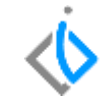

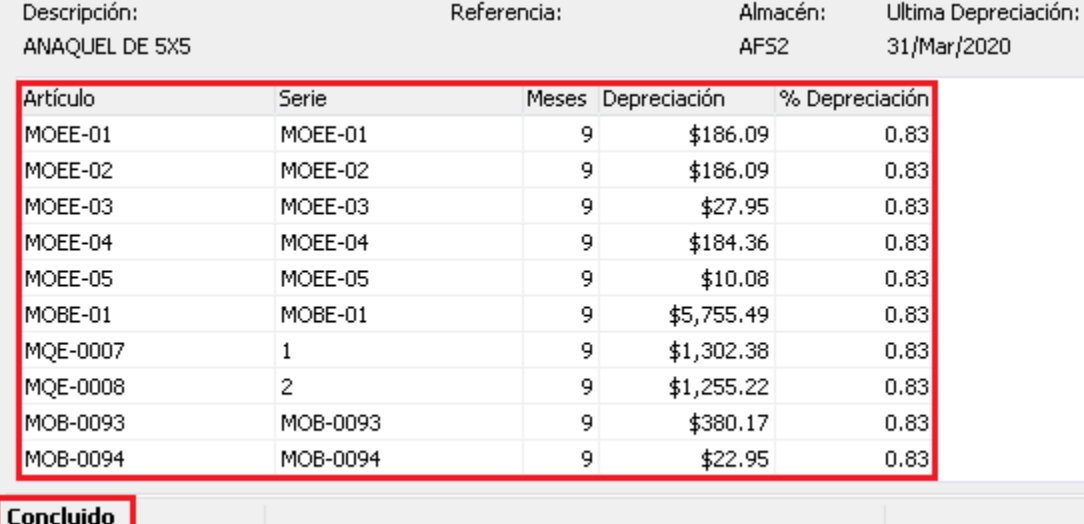

En el detalle del movimiento se muestran todos los activos que se depreciaron y se queda en concluido.

Para visualizar la póliza de clic en Ver/Posición del movimiento. De clic derecho sobre la póliza de diario y clic en Examinar.

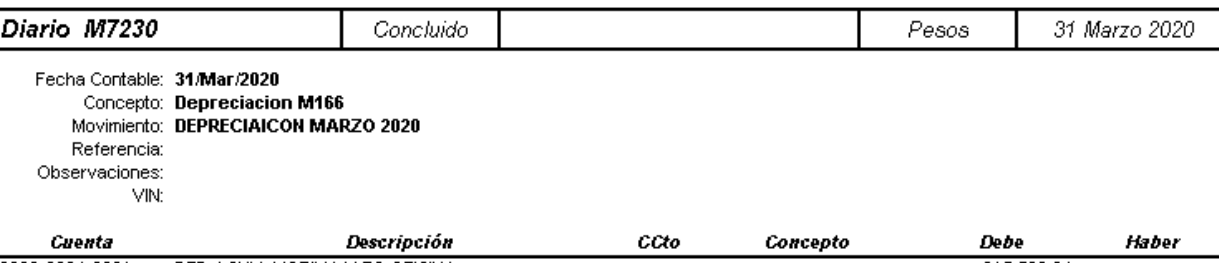

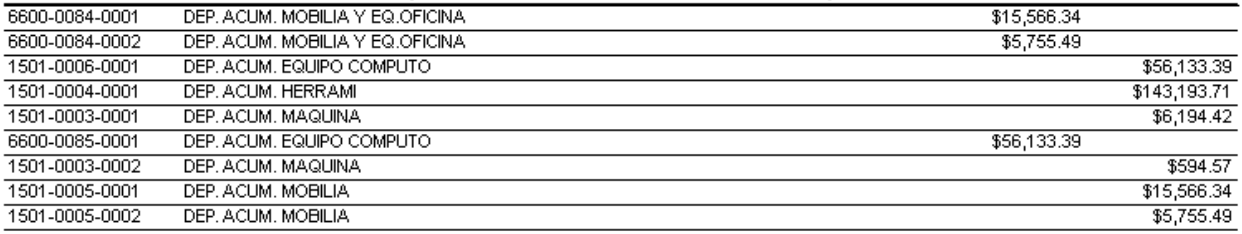

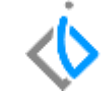

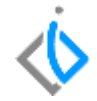

## <span id="page-7-0"></span>**Glosario de terminologías y procesos**

# <span id="page-7-1"></span>**FAQ**

**¿Se realizó la depreciación pero no generó póliza?**

Si se generó la póliza solo que esta en estatus sin afectar, por esa razón no se visualiza en Ver/ posición del movimiento esto es porque algún activo fijo no cuenta con centro de costos. La póliza sin afectar se queda registrada en el tablero de contabilidad.

# *<u><b>Vintelisis*</u>

**Título de la GRW** 

### **Gracias por consultar nuestras Guías Rápidas Web**

*Es un gusto poder ayudarte.*

*Equipo de Consultoría Intelisis Solutions* [dmsautos@intelisis.com](mailto:dmsautos@intelisis.com) *Tel. (443) 333 2537*